# **QUICK-START GUIDE FOR RII. TABLET WiFi EDITION**

#### **STEP 1 – REMOVE TABLET FROM STAND**

 Undo screw at the back of the stand.

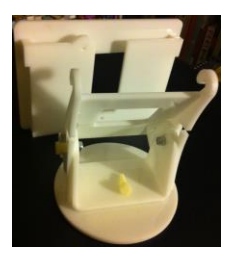

#### **STEP 2 – CONNECT AND SWITCH ON TABLET**

Connect tablet to power supply. Press start button at the top for a few seconds. Tablet boots, main screen comes up with the Riiwards App and Tablet Settings.

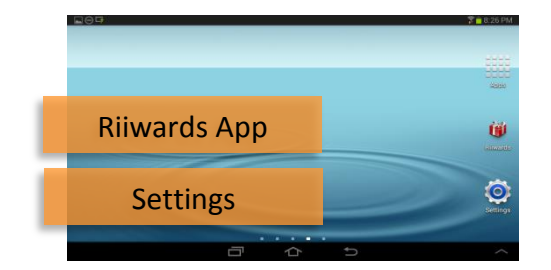

#### **STEP 3 – CONNECT TABLET TO WiFi**

Start Settings and select WiFi.

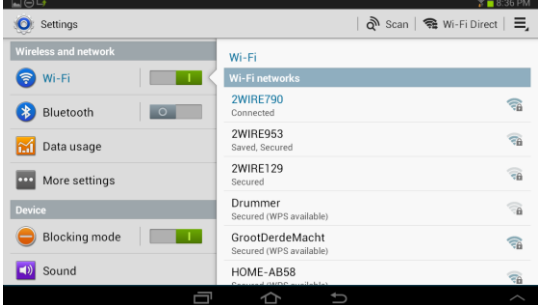

Select Wifi-Network; enter password. When the connection

is established, touch the Home button to return to the main screen.

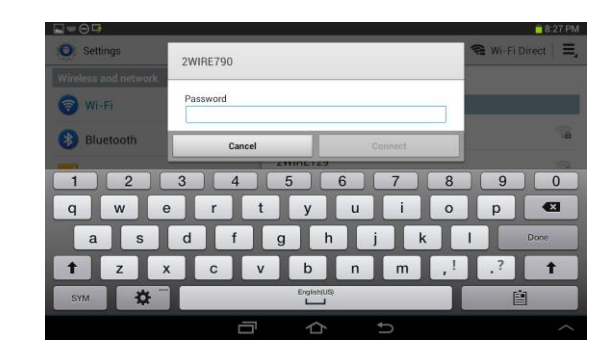

## **STEP 4 – START RIIWARDS APP**

Touch Riiwards icon to start the Riiwards App and main screen appears.

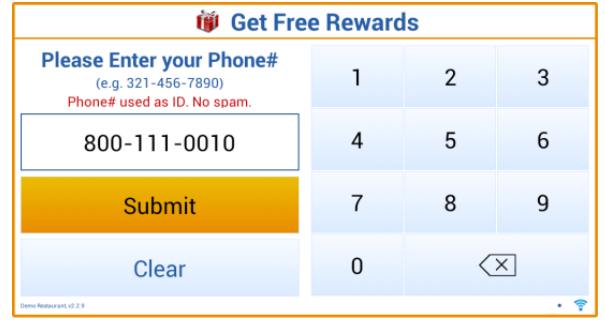

## **STEP 5 – RUN QUICK TEST**

Type your phone#. The App prompts to enter your email (first check-in for a new phone#).

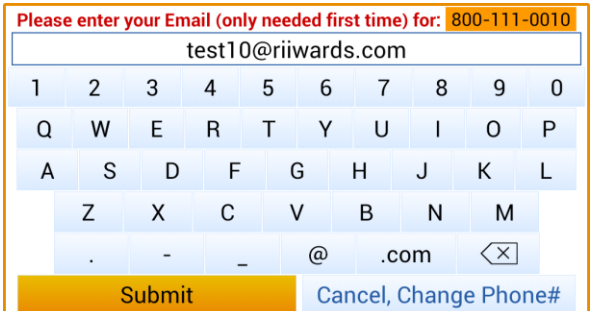

Application confirms check-in.

# *CONGRATULATIONS! YOU SUCCESSFULLY COMPLETED THE FIRST CHECK-IN!*

## <sup>**i**iji</sup> Thank you !

 $\mathbf{x}$ 

Thank you for using our rewards program!

The Reward for your next visit will be emailed to<br>test10@riiwards.com

Please check your email, including spam folder.<br>For help Email help@riiwards.com

Please visit us again!

## **STEP 6 – PUT TABLET BACK INTO STAND**

Tighten screw.

**THAT'S IT!**

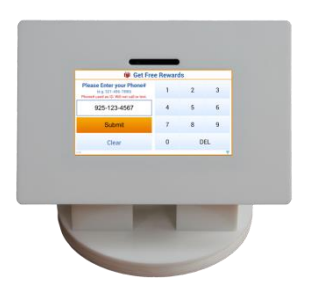